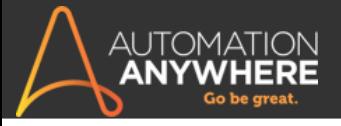

## AUTOMATION ANYWHERE

# IQ Bot Trial Quick Start Guide

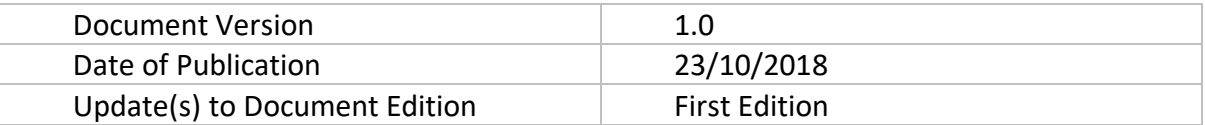

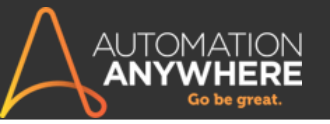

## **Table of Contents**

<span id="page-1-0"></span>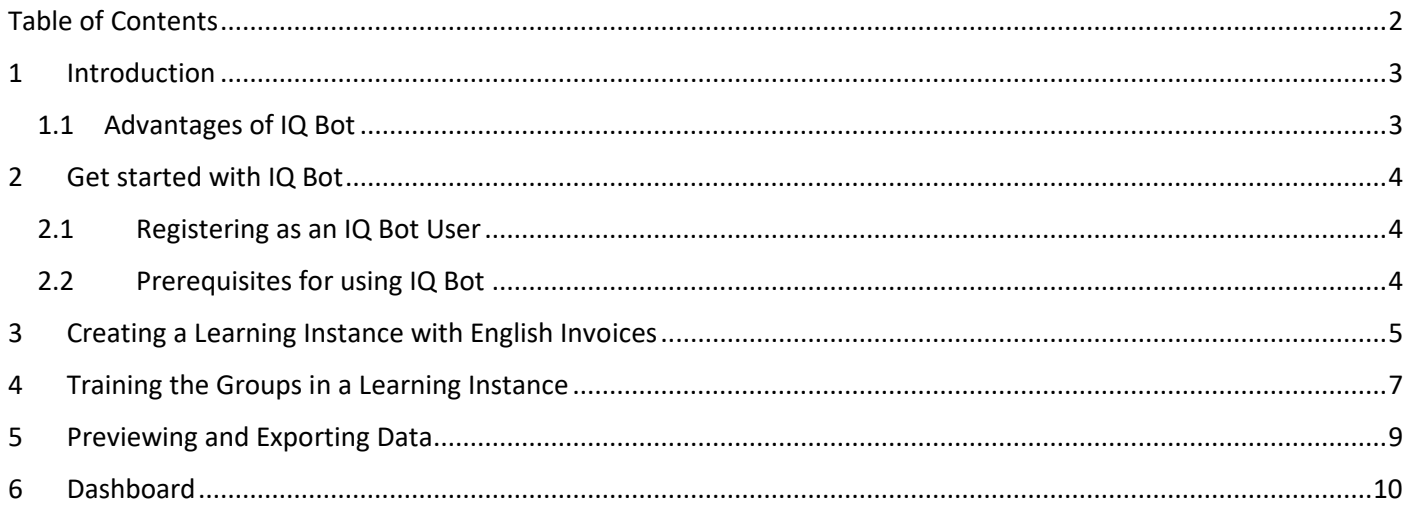

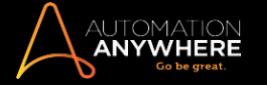

### <span id="page-2-0"></span>**1 Introduction**

IQ Bot is custom-built cognitive automation platform, which is designed to serve a specific business goal. You can train IQ Bot to automate and make business processes faster and efficient while simultaneously eliminating human error.

Use **IQ Bot** and **Automation Anywhere Enterprise** in conjunction to automate your business processes that rely on semi-structured or unstructured data hidden in electronic documents, images, emails, and other such areas. IQ Bot leverages computer vision and multiple AI techniques to intelligently digitize and extract data to make your Robotic Process Automation (RPA) and Optical Character recognition (OCR) technology even more effective.

Using this approach IQ Bot can adapt its data extraction from specific domains or document types, and quickly learn from the environment to improve the results.

For the trial version, five domains are available for use: 1) Invoices, 2) Purchase Orders, 3) Bank Statement, 4) Pay Stubs, and 5) Electricity Bills.

IQ Bot uses the OCR technology to extract information from a document. However, while OCR tools measure results based on accuracy, IQ Bot uses the Straight Through Processing (STP) technique to measure how many documents can be processed end-to-end without human intervention.

#### <span id="page-2-1"></span>**1.1 Advantages of IQ Bot**

Compared to traditional OCR tools, IQ Bot has the following advantages:

- IQ Bot is Domain oriented
- IQ Bot learns from user data / inputs
- IQ Bot has pre-built domains (invoices, POs, Claims, and so on)
- IQ Bot organizes information to guide users to create the bots
- IQ Bot's staging mode improves results before production
- IQ Bot has higher STP

You can use IQ Bot in two steps:

1. Start training a learning instance that stores all the learning from that specific process.

2. Send this learning instance to production, that processes documents sent through Automation Anywhere Enterprise bots in a batch mode.

In the trial version, only the training mode is available.

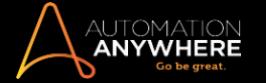

## <span id="page-3-0"></span>**2 Get started with IQ Bot**

This section explains how to start using IQ Bot by providing instructions to process sample invoices.

To use the IQ Bot Trial site, you need to first register for the IQ Bot Trial, then login with credentials from the welcome email you receive.

On the IQ Bot Trial site, you can go through the training process and download CSV files of the documents used for training. The training process consists the following steps:

- Create a learning instance
- Select a domain
- Upload sample documents to the learning instance
- Train the learning instance based on the document analyzed by IQ Bot, and
- Export data to a CSV file

#### <span id="page-3-1"></span>**2.1 Registering as an IQ Bot User**

To register as a new IQ Bot user on the IQ Bot Trial portal:

Click on the **Register** link to register as a new IQ Bot user.

You receive the login credentials and a link to the IQ Bot Portal URL in an email.

#### <span id="page-3-2"></span>**2.2 Prerequisites for using IQ Bot**

- Ensure you have registered to the IQ Bot trial, received your credentials and have already watched the IQ Bot trial informational videos.
- Ensure you have unzipped the sample documents on your desktop.

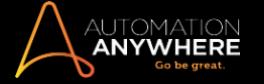

## <span id="page-4-0"></span>**3 Creating a Learning Instance with English Invoices**

You need to create a learning instance to get your learning instance trained from the different documents uploaded to your learning instance. For example, learning instance created for different types of invoice documents for banks, insurance companies, and pharmacies. Based on the training, accuracy of extracted data is improved.

**NOTE:** You can use different invoices in TIFF, JPEG, PNG, and PDF, and other format to train your learning instance.

To create a new learning instance with English Invoices:

- 1. Open the IQ Bot Portal.
- 2. Click **LEARNING INSTANCES > New Instance**.

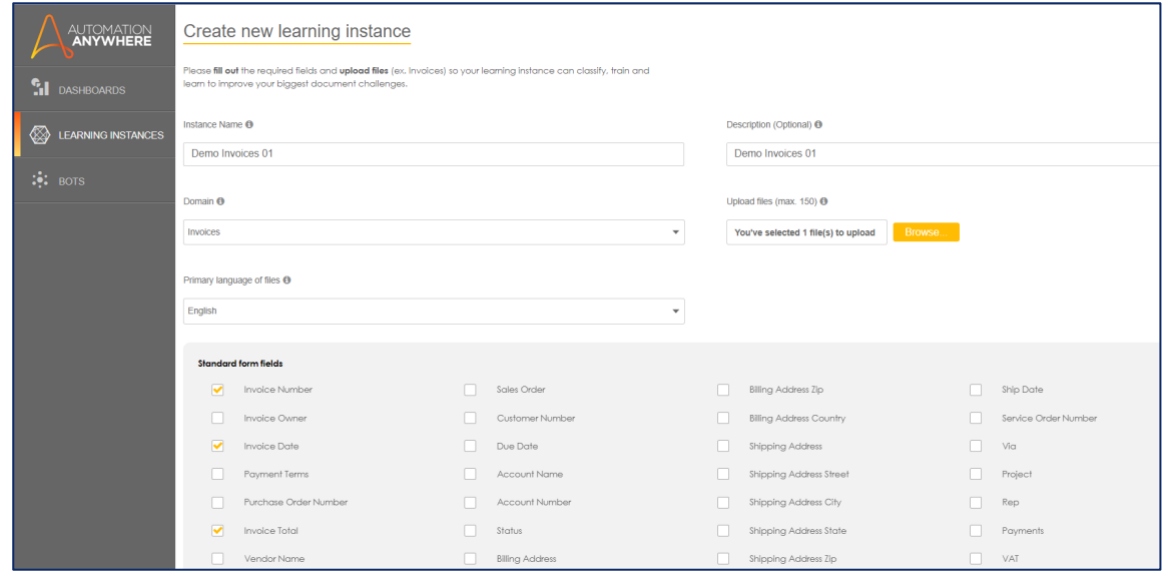

- 3. Enter the following information:
	- o **Instance name**: Type a name for the Instance. For example, enter *Demo Invoices 01*.
	- o **Domain**: Select *Invoices*, that is, the domain for the documents you are going to upload.
	- o **Primary language of files**: Select the language of the Instance from the drop-down list. For example, select *English* for uploading invoices in English.
	- o **Description(optional)**: Type a description for the Learning Instance.
	- o **Upload files from**: Click the **Browse** button and select all the English Invoices from the folder where you had downloaded them on your desktop and click **Open**.

**Tip**: Besides image formats, such as TIFF, JPG, and PNG files, you can also upload PDF (Vector and Raster) documents for classification and analysis.

**Notes**: You can upload a file of maximum 12 MB size during learning instance creation/editing.

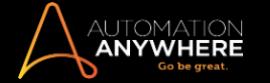

- 4. Select the standard form and table fields that you want to add from **Standard form fields** and **Standard table fields** sections.
- 5. Enter names of the form fields in the text box in **Other Fields (Optional)** section and click **Add as form** to add customized form fields. Similarly, you can add new table fields and click **Add as table**.
- 6. Click the **Create instance and analyze** button to create the instance.

The process of classification of invoice documents begins where the invoices are grouped together and analyzed. IQ Bot categorizes invoice documents similar in content layout and content in one or multiple groups.

You can now go ahead and train your IQ Bot for this learning instance by clicking on the **Start training** button.

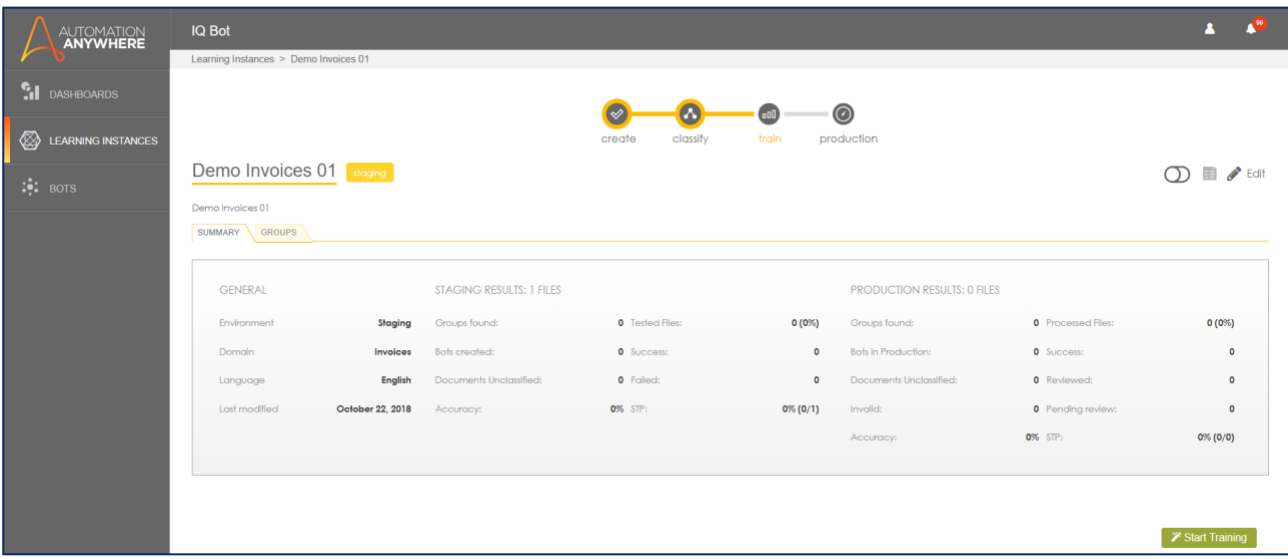

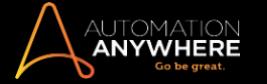

## <span id="page-6-0"></span>**4 Training the Groups in a Learning Instance**

You need to train the groups in a learning instance so that when you extract data from documents to a CSV file, extracted data is more accurate.

**NOTE:** The Field Auto-Mapping feature reduces the time and effort it takes to train the invoice document.

To train a group:

1. After clicking on **Start Training** on the Learning Instances. The system displays a sample file on the right side and the mapped fields on the left side.

**Note**: Fields and corresponding values are mapped automatically, indicated by a green mark. If they are not mapped automatically, then map the fields manually.

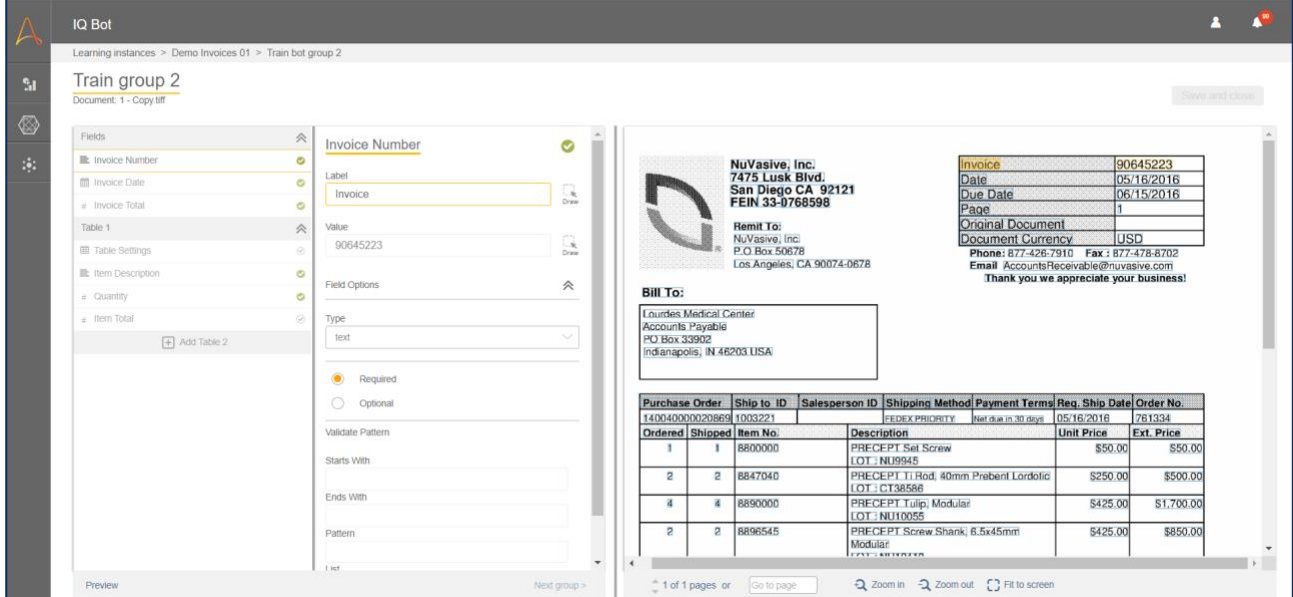

- 2. Select a field name from the left pane.
- 3. Click on the corresponding label name for the field on the document. For example, click on Invoice Number. The value of Invoice Number is populated.

**NOTE:** The value of only auto-mapped fields is populated automatically.

- 4. Repeat steps 2 and 3 for each form and table field to map the fields again.
- 5. Click on the Draw icon next to the field name from the left pane and drag and click on the correct label name on the document to correct incorrect field mappings. Similarly, map the value of the field by clicking on the Draw icon.
- 6. Click on **Table Settings** in the left pane.

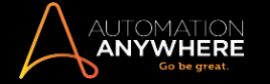

- 7. Select the **End of Table Indicator** text box in the left pane.
- 8. Select the last label in your table on the document to mark the end of the table. The label is populated in the text box.

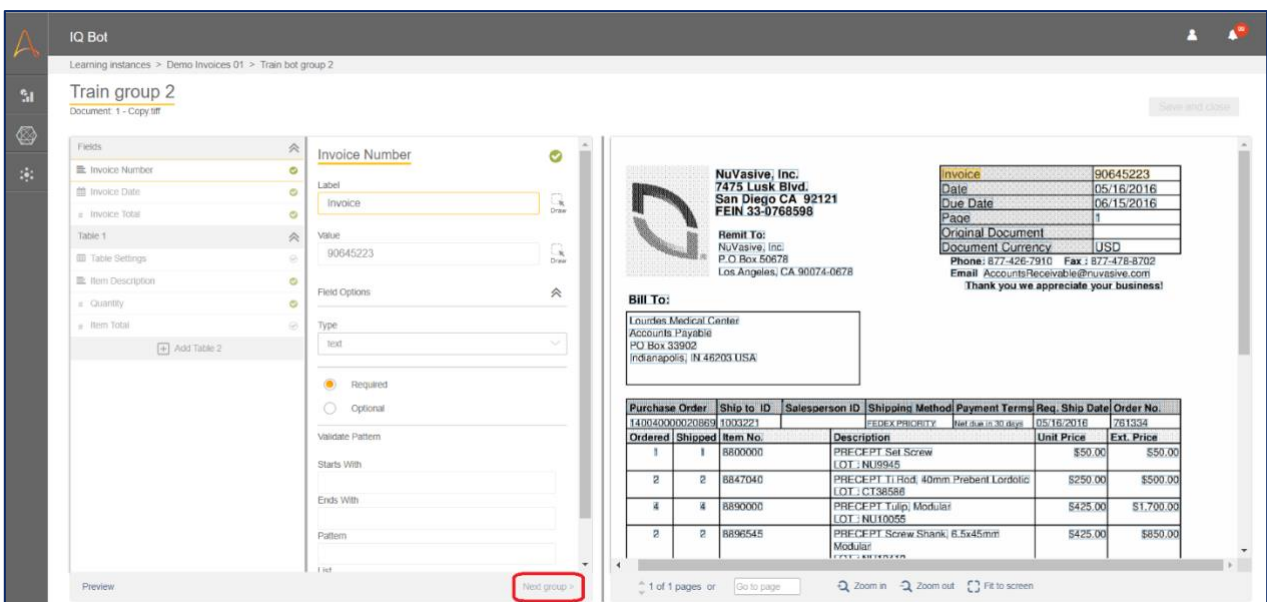

*Figure 1: Train a Document*

A group is now trained, and IQ Bot brings the next group in line to train. Train all the groups in your learning instance.

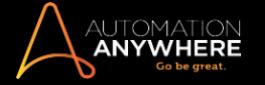

## <span id="page-8-0"></span>**5 Previewing and Exporting Data**

To export data to a CSV:

- 1. On the **Training** page, click **Preview** at the end of the left pane.
- 2. Verify if all the fields were extracted correctly
- 3. Click **Export to CSV**.

The CSV file is downloaded with the data extracted from the document.

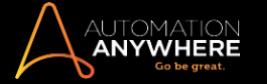

## <span id="page-9-0"></span>**6 Dashboard**

The dashboard is the hub of your IQ Bot Portal. It provides you with updates and information important to you and is the first page that opens when you log on to IQ Bot Portal. It graphically summarizes the performance report and provides information, such as the overall processing results, classification results, validation results, and accuracy for a specific Instance so that you can focus on the areas that needs your attention.

The IQ Bot Portal dashboard is divided into two areas, My Totals and My Learning Instances.

#### **Three tabs of the Dashboard**

#### **My Totals**:

This area of the dashboard displays the state of all Instances in the production environment.

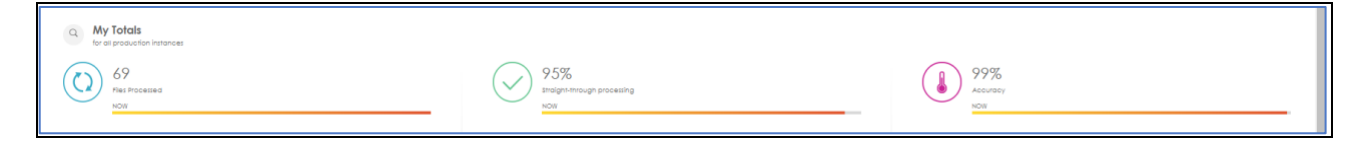

You can view the following information for Instances that are in the My Totals area.

- **Files processed:** This is the total number of files uploaded against a learning instance, which are in the production environment.
- **Straight Through Processing (STP):** This is the percentage of total number of uploaded files that have been successfully processed without manual intervention.
- **Accuracy:** This is the field accuracy, which is the percentage of fields that have been accurately identified (fields whose Optical Character Recognition confidence levels exceed the confidence threshold that you set)